## **OnceHub** Support

### Master page: Labels and instructions section

Last Modified on Oct 13, 2022

In the Master page **Labels and instructions** section, you can define the public labels for the different entities in your Master page. You can also customize instructions that will help your Customers make the right selections during the scheduling process.

You can access this section by going to to **Booking pages** on the left and select the relevant Master page  $\rightarrow$  **Labels and instructions**.

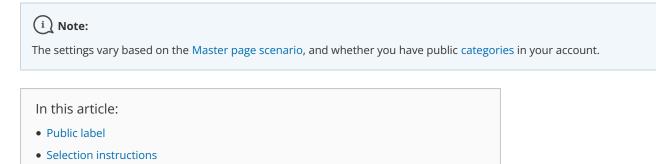

#### Public label

Public labels are Customer-facing and are displayed during the scheduling process as the Customer makes selections. They are also used in scheduling confirmation pages and emails. If you have public categories in your account, you can set their labels here as Customers will see them.

For example, if the Event types in your Master page represent a product (Figure 1), then it will be listed as such in the confirmation page (Figure 2).

| Overview          | Labels and instructions                                                                      |  |  |  |
|-------------------|----------------------------------------------------------------------------------------------|--|--|--|
| Assignment        | Assignment (1) Public label                                                                  |  |  |  |
| Labels and >      | The following labels are customer-facing and will be used throughout the scheduling process: |  |  |  |
| Public content    | A Booking page represents a Team member e.g. Consultant, Agent, Resource, etc.               |  |  |  |
| Share & Publish 🕞 | An Event type represents a Product e.g. Session, Service, Product, etc.                      |  |  |  |
|                   | Panel members represent Panel members e.g., Team members, Advisors, Interviewers, etc.       |  |  |  |

Figure 1: Adding a public label to an Event type

# **OnceHub** Support

| $\checkmark$ | Your booking is confirmed<br>An email confirmation was sent to danafisher@example.com.<br>An event was added to your danafisher@example.com calendar. |  |  |  |
|--------------|----------------------------------------------------------------------------------------------------|--|--|--|
|              | Your booking details                                                                                                    |  |  |  |
|              | Product:<br>Chairs                                                                                                    |  |  |  |
|              | Panel members:<br>Sarah Jones, John Smith                                                                                                    |  |  |  |
|              | <b>Time:</b><br>Fri, May 31, 2019, 12:00 PM - 12:30 PM<br>United States; Eastern time (GMT-4:00) [DST]                                                |  |  |  |
|              | Panel ID: PANL-T5ESMXCGBWY9                                                                                                    |  |  |  |

Figure 2: Booking confirmation page

#### Selection instructions

In this section, you tell Customers what they should select. This section and its contents are different depending on the scenario you chose for your Master page. Only relevant fields will be displayed.

Specify the instructions to help your Customers understand what they are choosing. These instructions appear in the appropriate steps in the booking process.

For example, if you make the **Selection instructions for Event types** "Select a product" (Figure 3), then the title of the Event type selection step in the Customer scheduling flow will be "Select a product" (Figure 4).

| 2 Selection instructions                    |                      |   |
|---------------------------------------------|----------------------|---|
| Selection instructions for<br>Booking pages | Select a team member |   |
| Selection instructions for<br>Event types   | Select a product     | ] |
|                                             |                      | - |

Figure 3: Selection instructions section

| Schedulennce                                   |                                                         | Неір |
|------------------------------------------------|---------------------------------------------------------|------|
| Office products                                | Select a product<br>Filing cabinets<br>Duration: 60 min | ٥    |
| Please follow the instructions to book online. | Chairs<br>cook Duration: 30 min                         | ٥    |
| Thank you.                                     | Desks<br>Duration: 15 min                               | ٥    |

Figure 4: Event type selection